## **HOW TO**

**Document Drug and Alcohol Screening and Assessment Tools in the Indian Health Service (IHS) Resource and Patient Management System (RPMS) Electronic Health Record (EHR)** 

**Purpose of this document:** Please use this document to understand the type of Drug and Alcohol Screening and Assessment Tools used and how to document the use of that tool in the RPMS EHR.

- **Step 1:** Review table of screening tools.
- **Step 2:** Click link for instructions for documenting screening tools in the EHR.
- **Step 3:** Follow instructions to ensure accurate documentation.

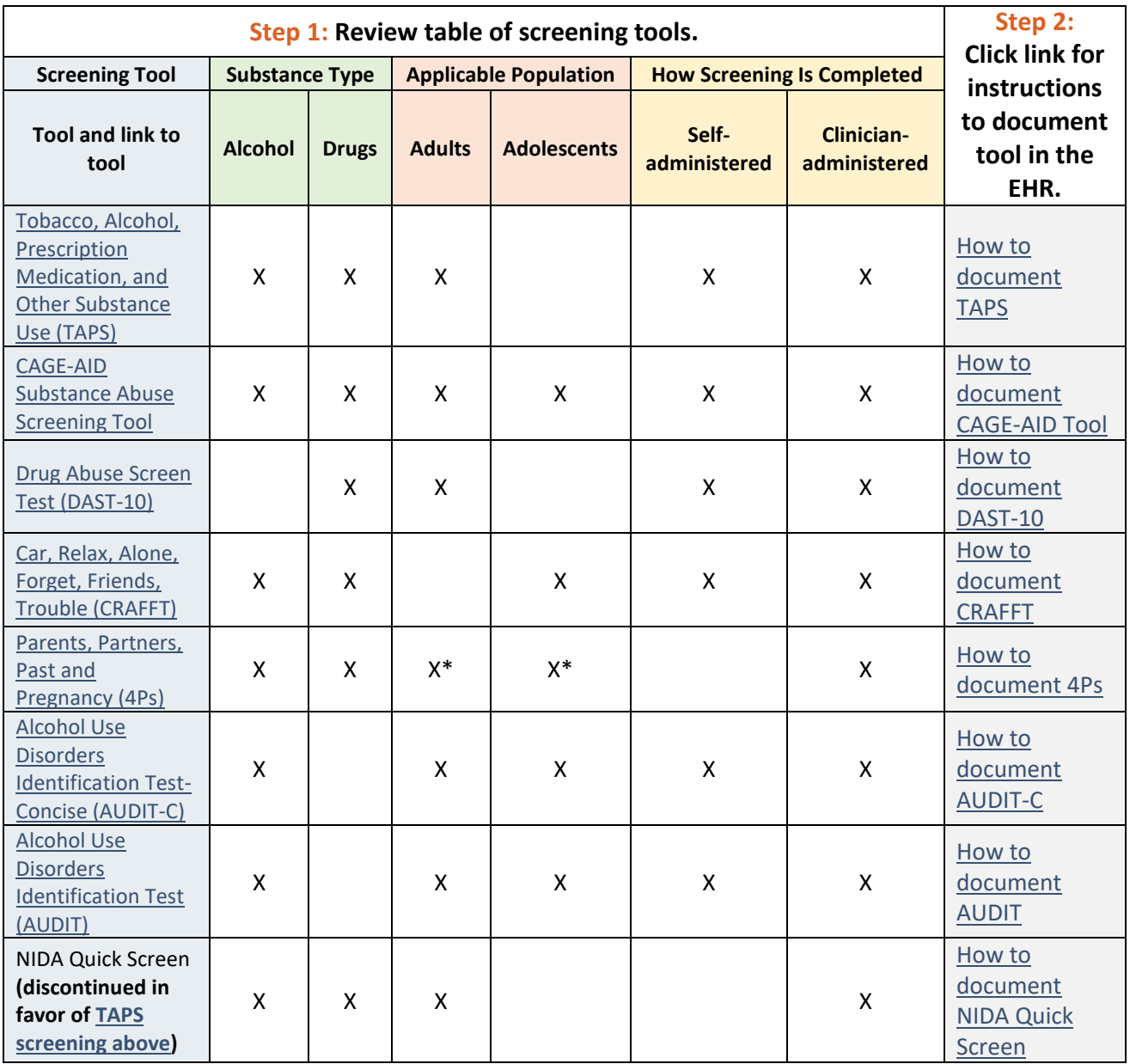

\*For use in pregnant people and people of children bearing age

## **Step 3: Follow instructions to ensure accurate documentation.**

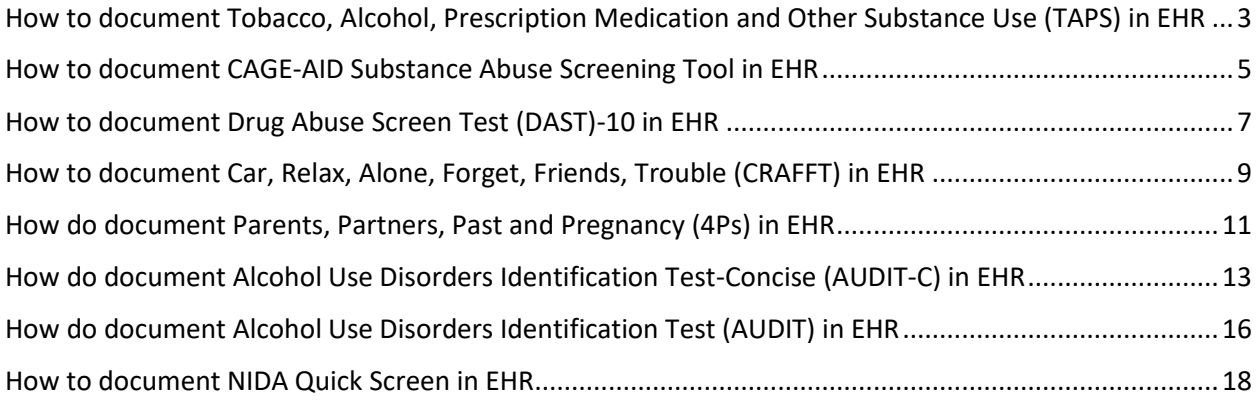

<span id="page-2-0"></span>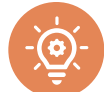

## **How to document Tobacco, Alcohol, Prescription Medication and Other Substance Use (TAPS) in EHR**

#### **Link to tool: [TAPS](https://nida.nih.gov/taps2/)**

- 1. Make sure a patient and visit are selected.
- 2. Locate the Health Factor component in your EHR.

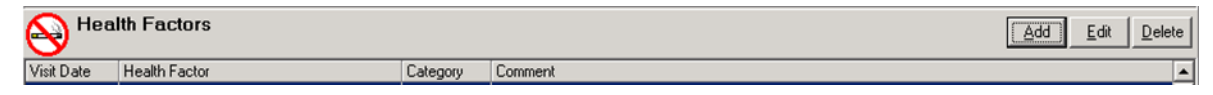

3. Click on the Add button. A box titled Add Health Factor will appear.

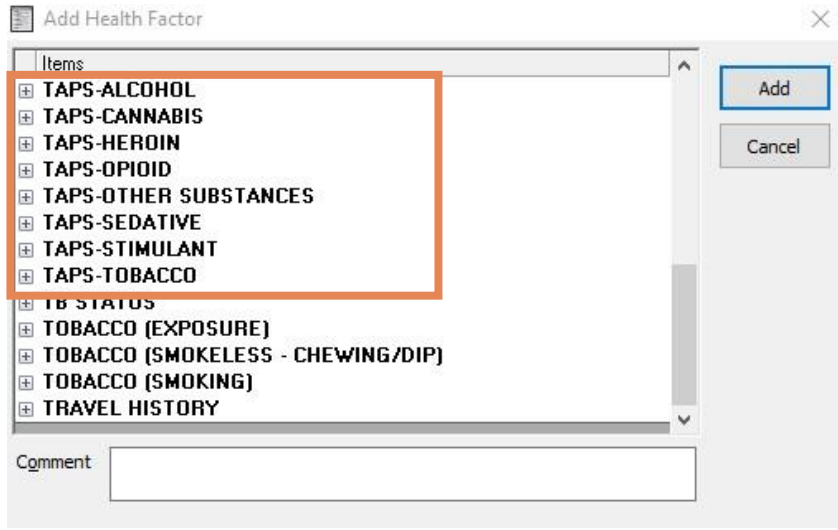

4. Expand each TAPS section by clicking on the  $+$  sign next to each TAPS substance. ×

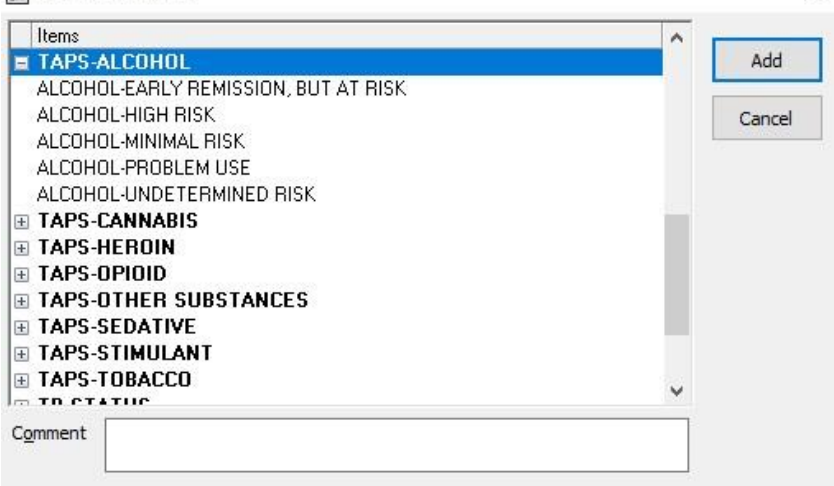

5. Select the appropriate response(s) based on your screening results.

#### **\*Important Notes\***

- Each substance (TAPS-Alcohol, TAPS-Cannabis, TAPS-Heroin, TAPS-Opioid, TAPS-Other substances, TAPS-Sedative, TAPS-Stimulant, TAPS-Tobacco) should have a result.
- A "Never" response would equal "MINIMAL RISK."
- 6. Add comment if desired in the Comment field.
- 7. Click on the Add button to finish the documentation.

#### **The documentation will appear in the Health Factor component.**

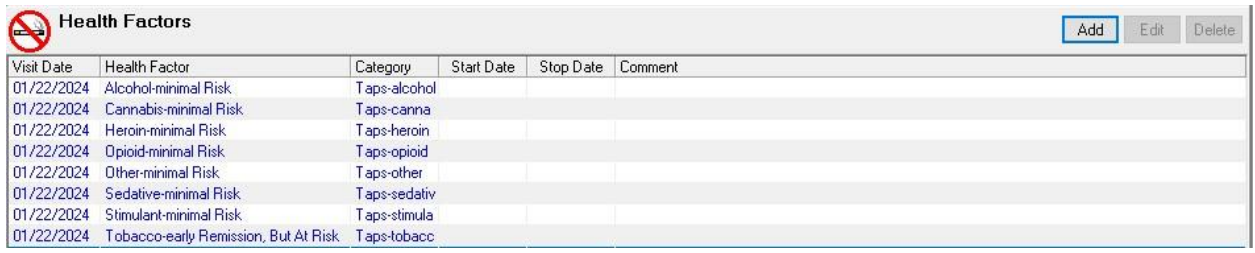

# <span id="page-4-0"></span>**How to document CAGE-AID Substance Abuse Screening Tool in EHR**

**Link to tool: [CAGE-AID Substance Abuse Screening Tool](https://pedagogyeducation.com/Resources/Correctional-Nursing/CAGE-AID-Substance-Abuse-Screening-Tool)**

- 1. Make sure a patient and visit are selected.
- 2. Locate the Health Factor component in your EHR.

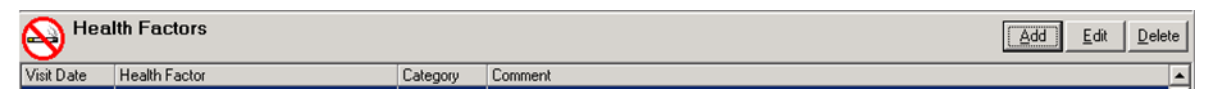

3. Click on the Add button. A box titled "Add Health Factor" will appear.

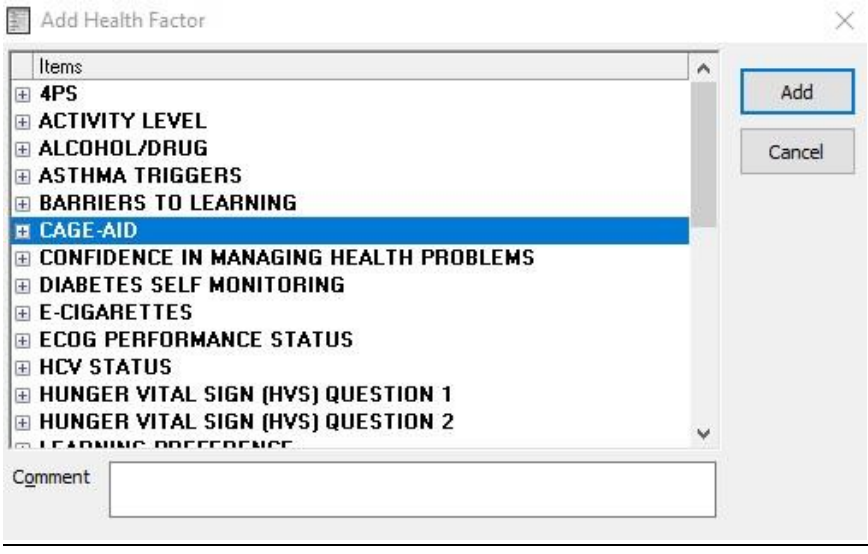

4. Expand the CAGE-AID factor by clicking on the + sign next to the CAGE-AID screen.

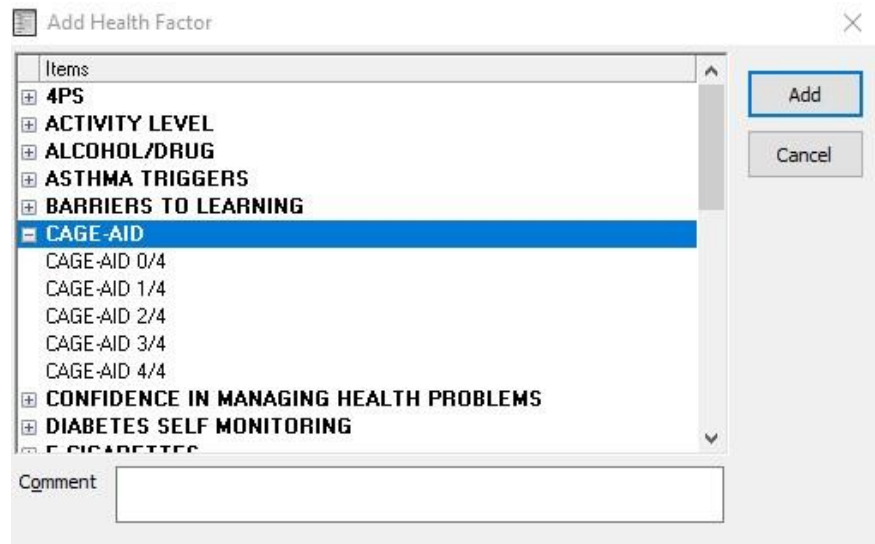

- 5. Select the appropriate response(s) based on your screening results.
- 6. Add comment if desired in the Comment field.

### 7. Click on the Add button to finish the documentation.

The documentation will appear in the Health Factor component.

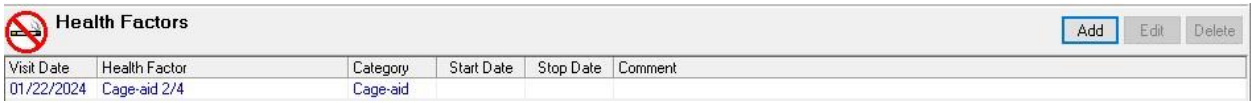

<span id="page-6-0"></span>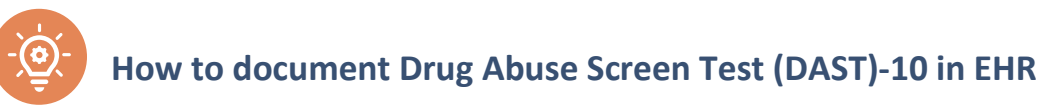

#### **Link to tool: [DAST-10](https://gwep.usc.edu/wp-content/uploads/2019/11/DAST-10-drug-abuse-screening-test.pdf)**

- 1. Make sure a patient and visit are selected.
- 2. Locate the Vitals entry component in your EHR.
- 3. Click in the DAST-10 box.

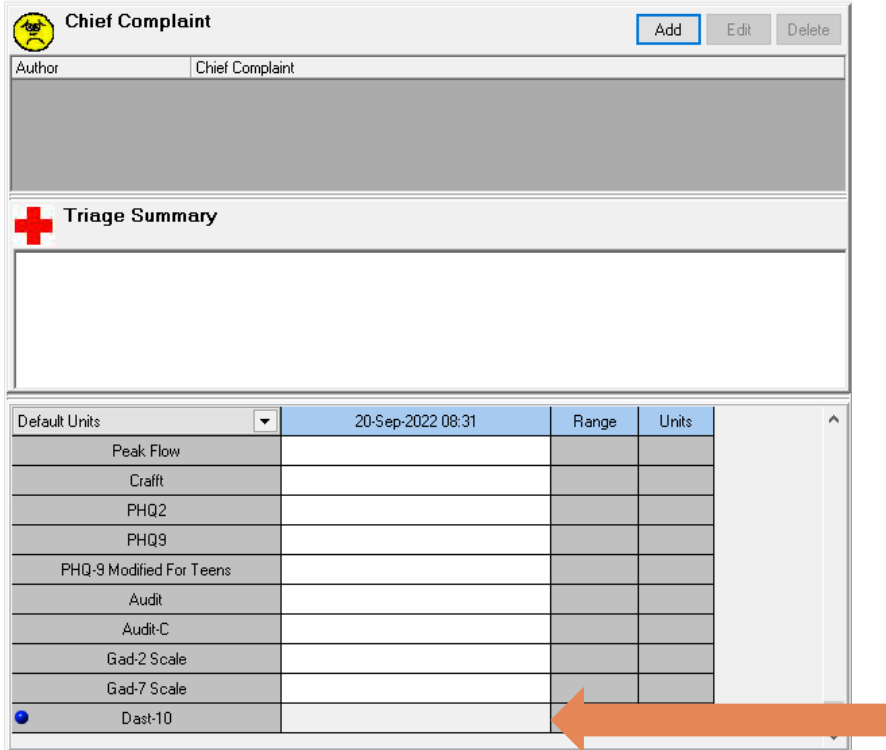

4. Enter numeric value based on your screening results and click Update.

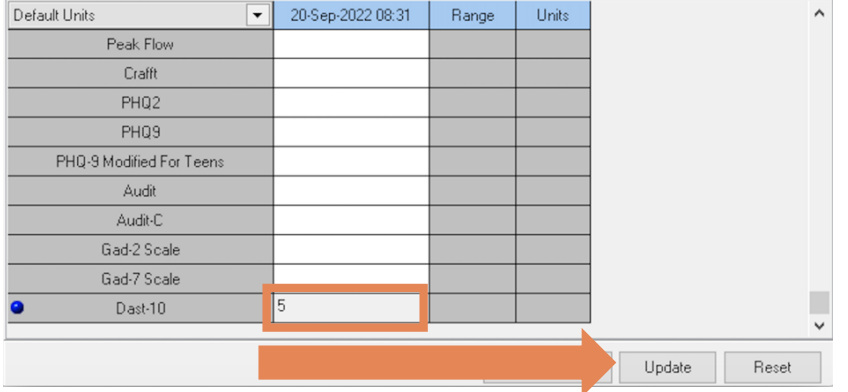

**The documentation will appear in the Triage Summary component.** 

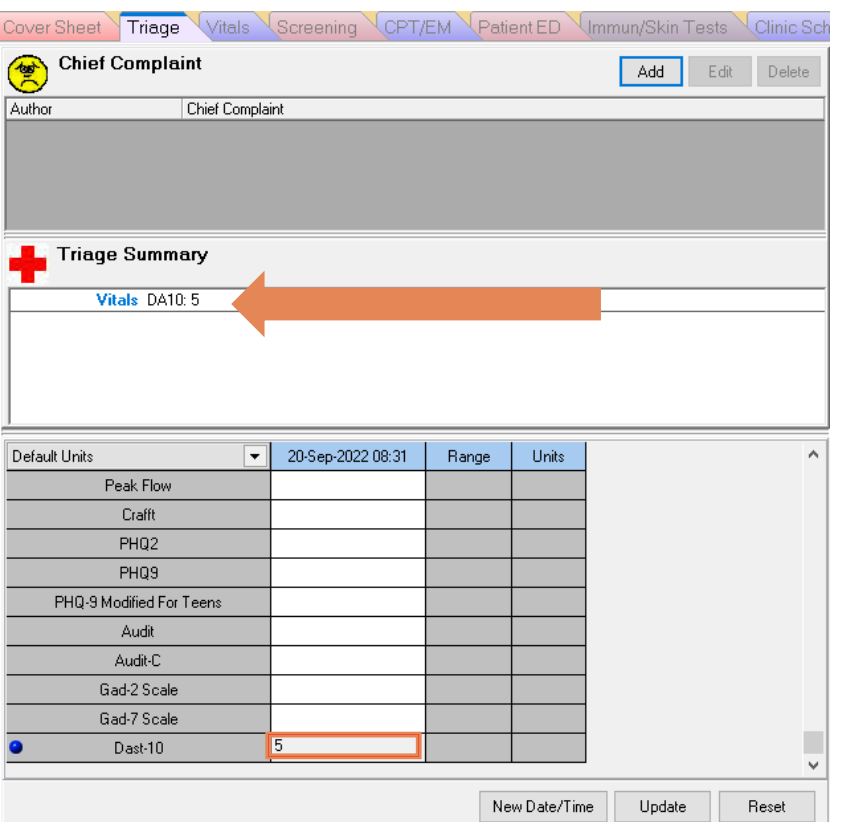

The documentation will also appear in the Vitals tab to be able to track values over time.

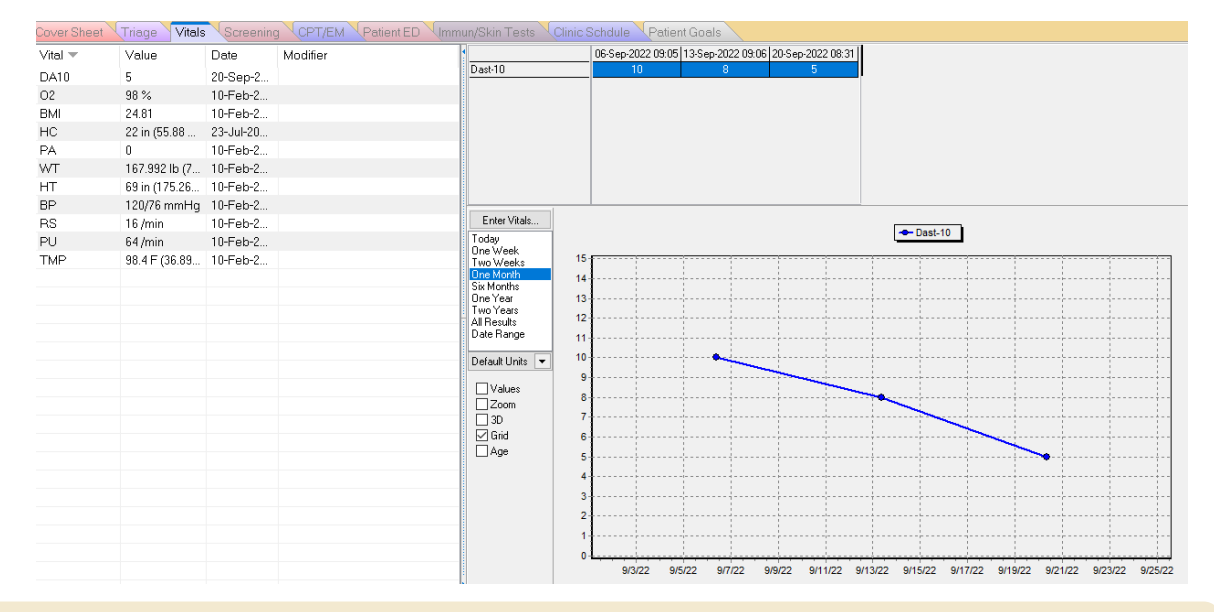

#### **\*Note\***

**Informaticist may need to add the DAST-10 measurement to the vitals sign entry and cover sheet lists. It does not automatically show up as an option to enter or display the DAST-10.**

<span id="page-8-0"></span>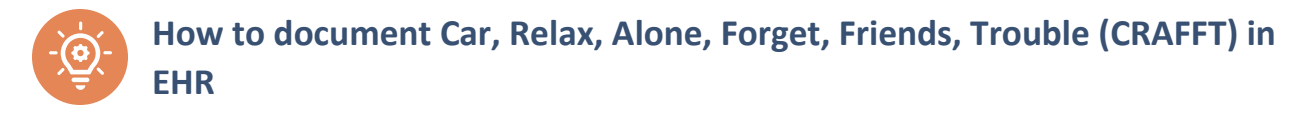

#### **Link to tool: [CRAFFT](https://crafft.org/)**

- 1. Make sure a patient and visit are selected.
- 2. Locate the Vitals entry component in your EHR.
- 3. Click in the Crafft box.

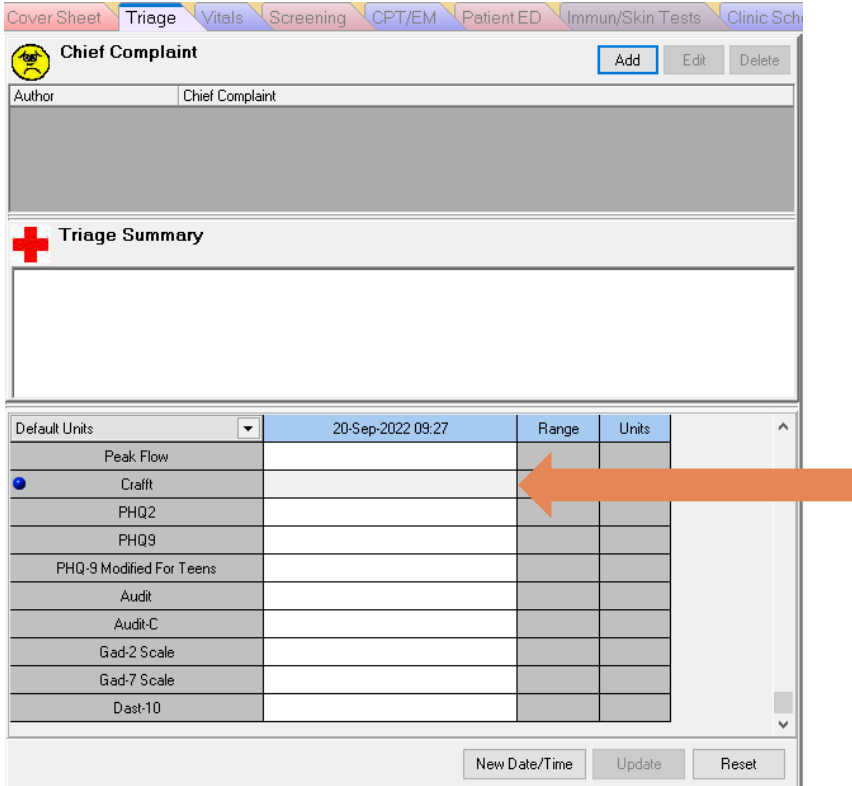

4. Enter numeric value based on your screening results and click Update.

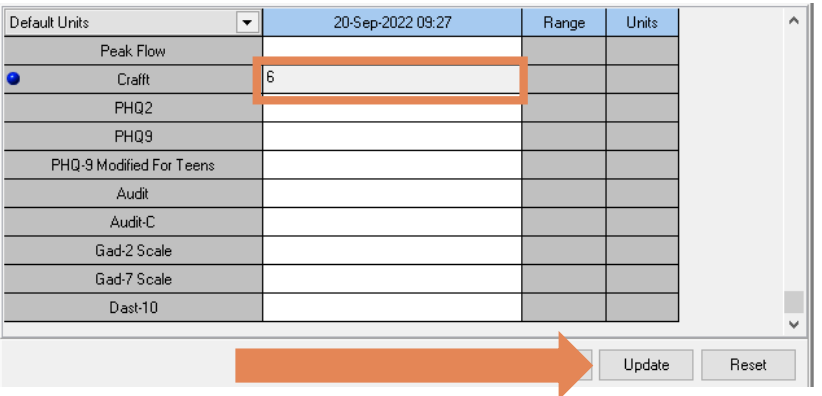

5. The documentation will appear in the Triage Summary component.

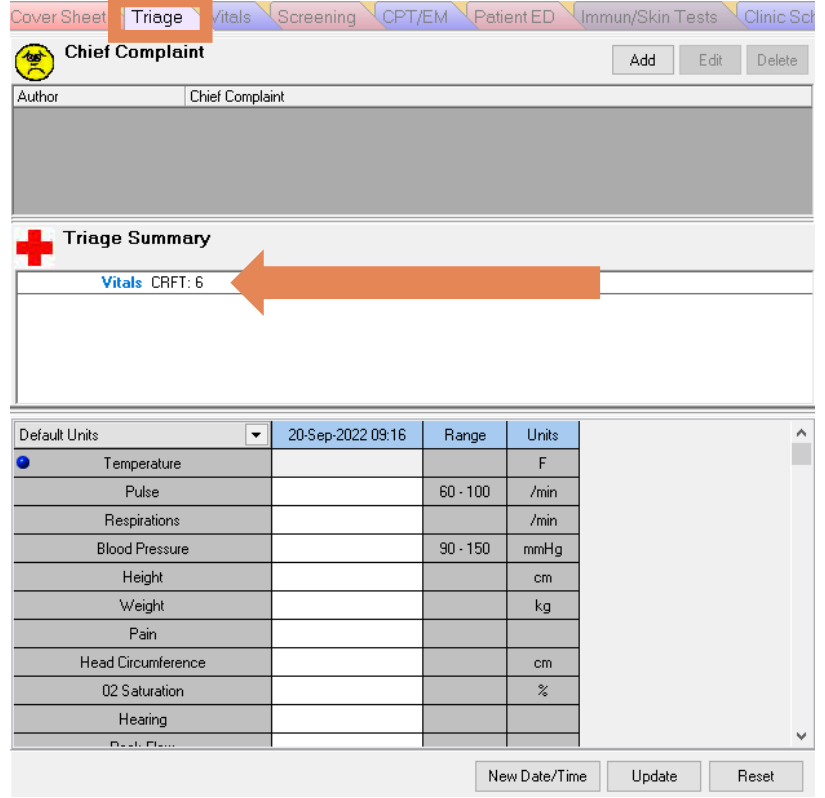

#### 6. The documentation will also appear in the Vitals tab to be able to track values over time.

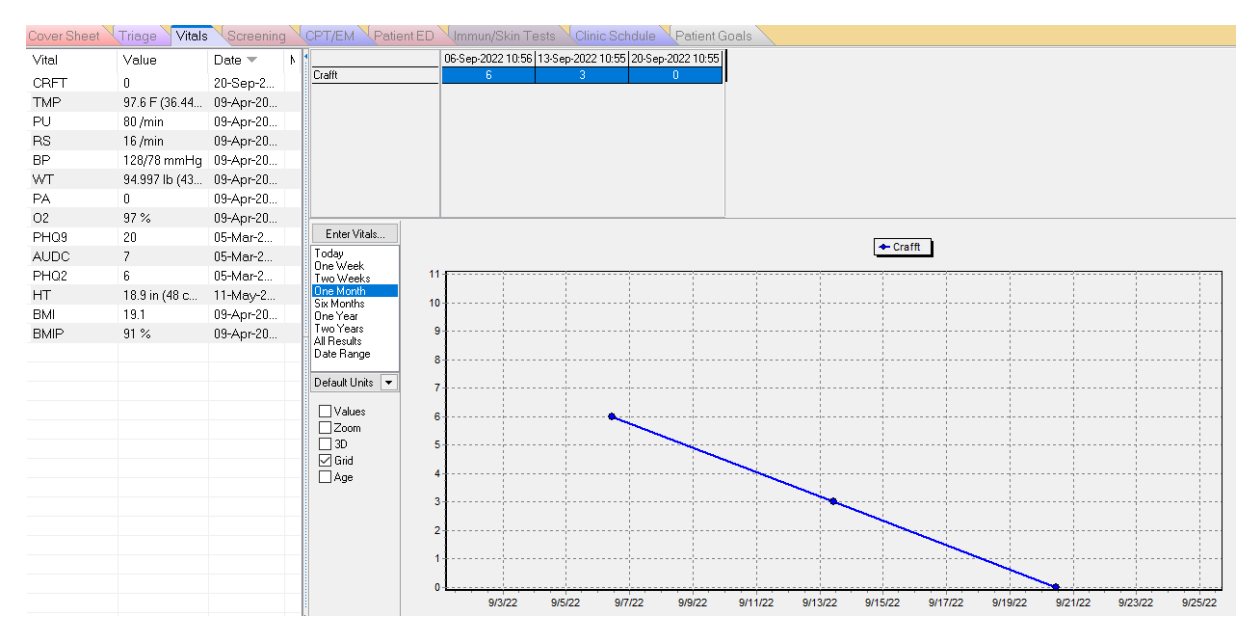

<span id="page-10-0"></span>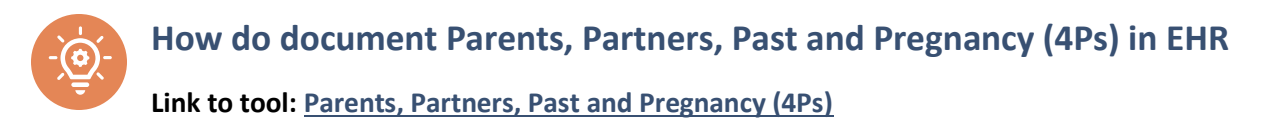

**Note:** the 4Ps tool is not copyrighted and is free to use. The 4Ps PLUS tool is different. It is copyrighted and has a fee to use. It is not the tool currently available in RPMS EHR.

In EHR:

- 1. Make sure a patient and visit are selected.
- 2. Locate the Health Factor component in your EHR.

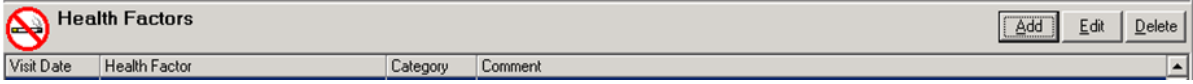

3. Click on the Add button. A box titled Add Health Factor will appear.

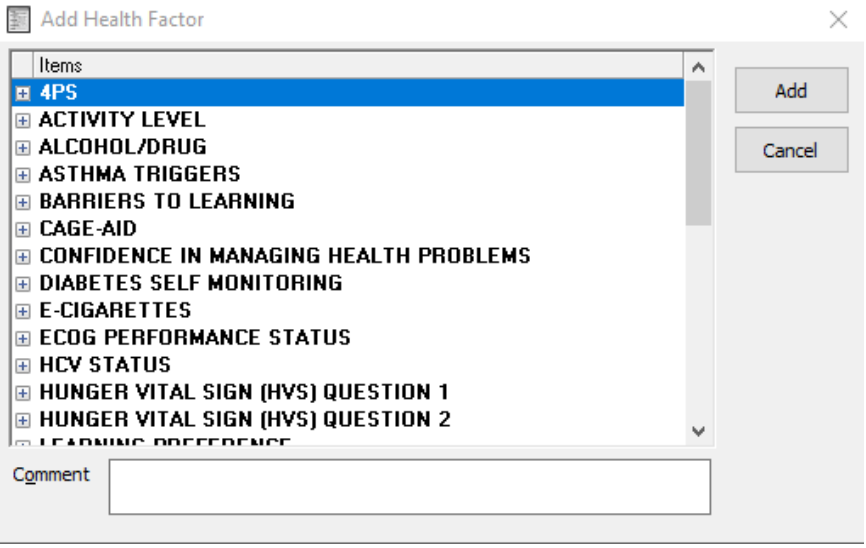

4. Expand the 4PS factor by clicking on the + sign to the left of 4PS.

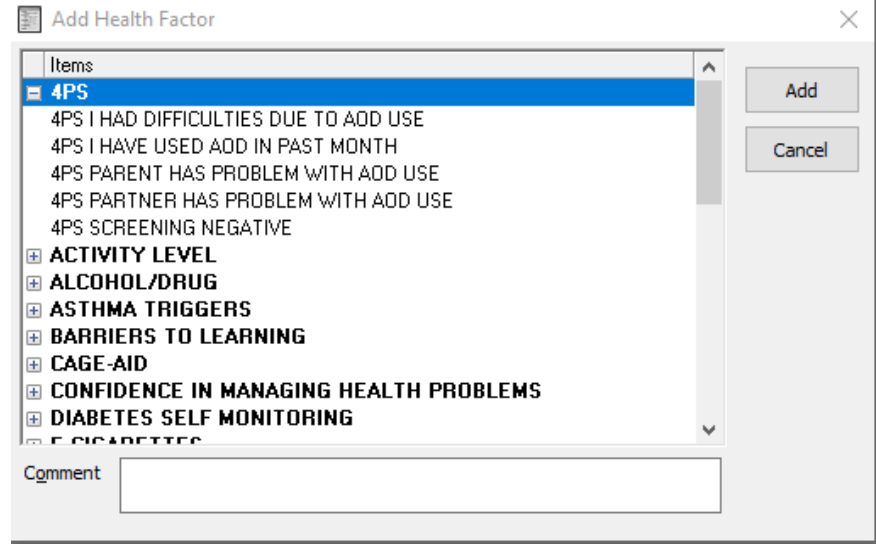

- 5. Select the appropriate response(s) based on your screening results.
- 6. Add comment, if desired, in the Comment field.
- 7. Click the Add button to finish the documentation.

**\*Note:** If more than one positive response needs to be documented, this is done one at a time. Repeat steps 3-7 as needed. The documentation will appear in the Health Factor component.

#### **The documentation will appear in the Health Factor component.**

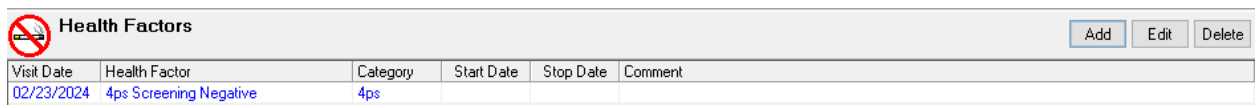

<span id="page-12-0"></span>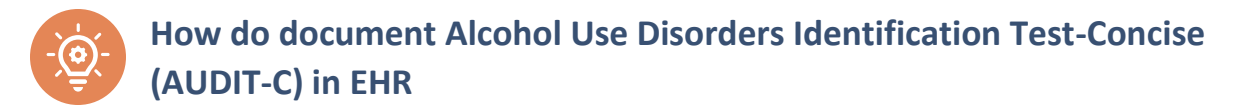

## **Link to tool: [AUDIT-C](https://pcssnow.org/wp-content/uploads/2017/04/AUDIT-C_Measure-and-Scoring.pdf)**

- 1. Make sure a patient and visit are selected.
- 2. Locate the Triage entry component in your EHR.
- 3. Click in the AUDIT-C box.

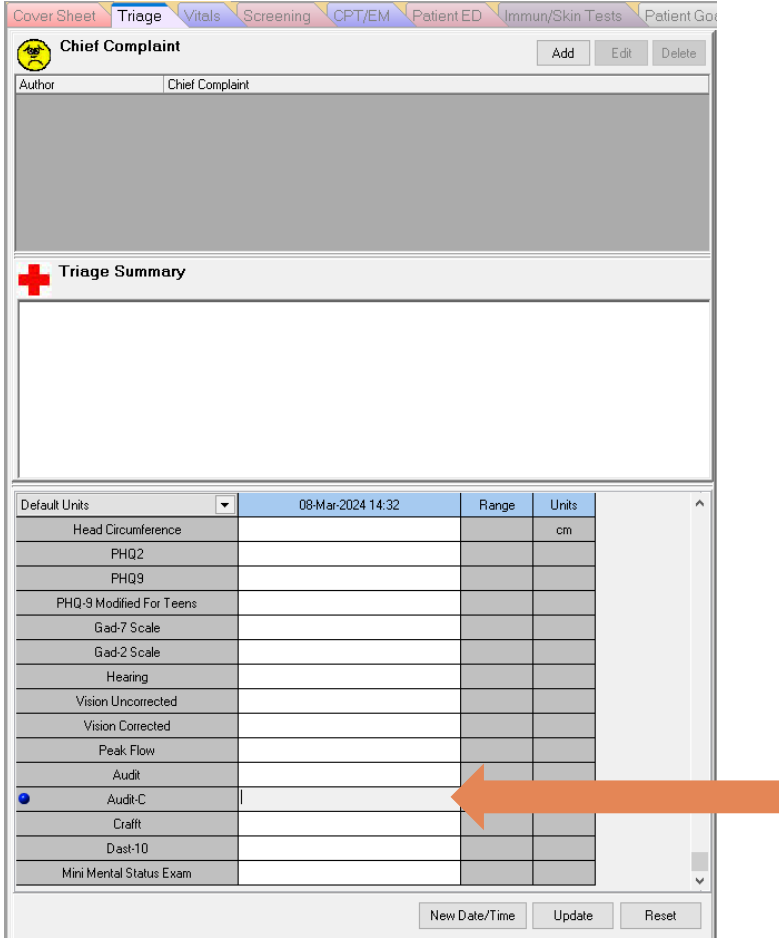

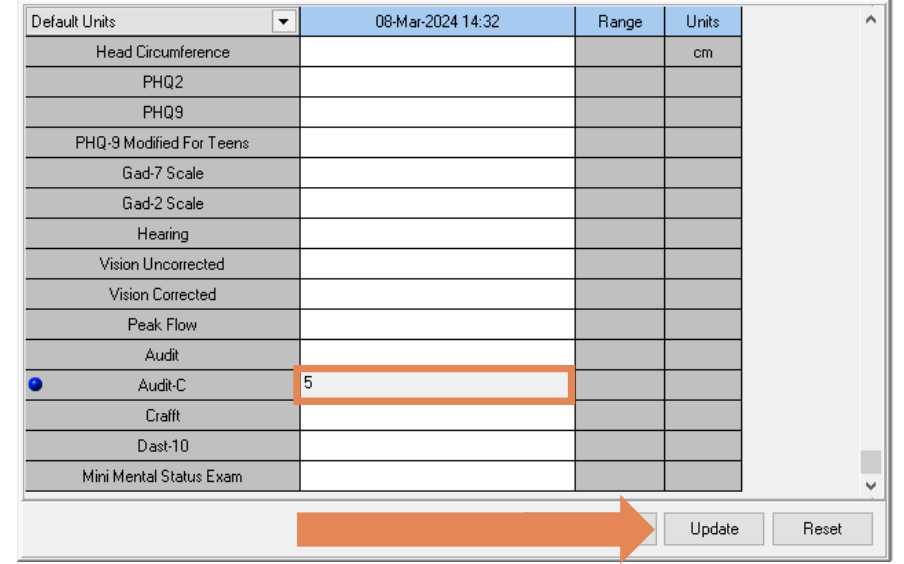

4. Enter numeric value based on your screening results and click Update.

5. The documentation will appear in the Triage Summary component.

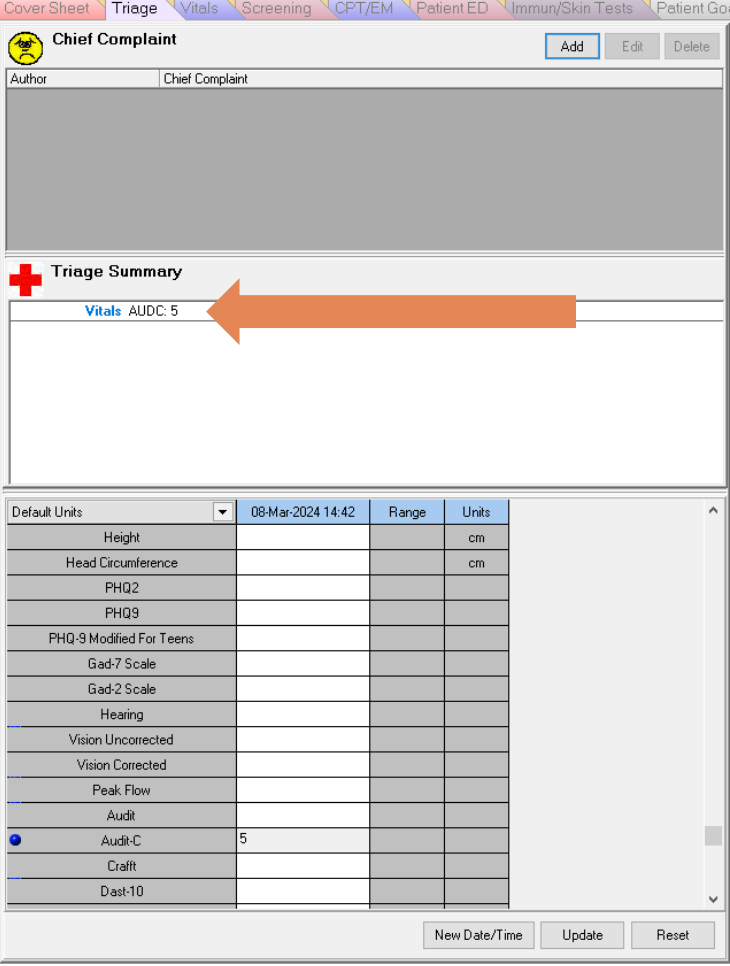

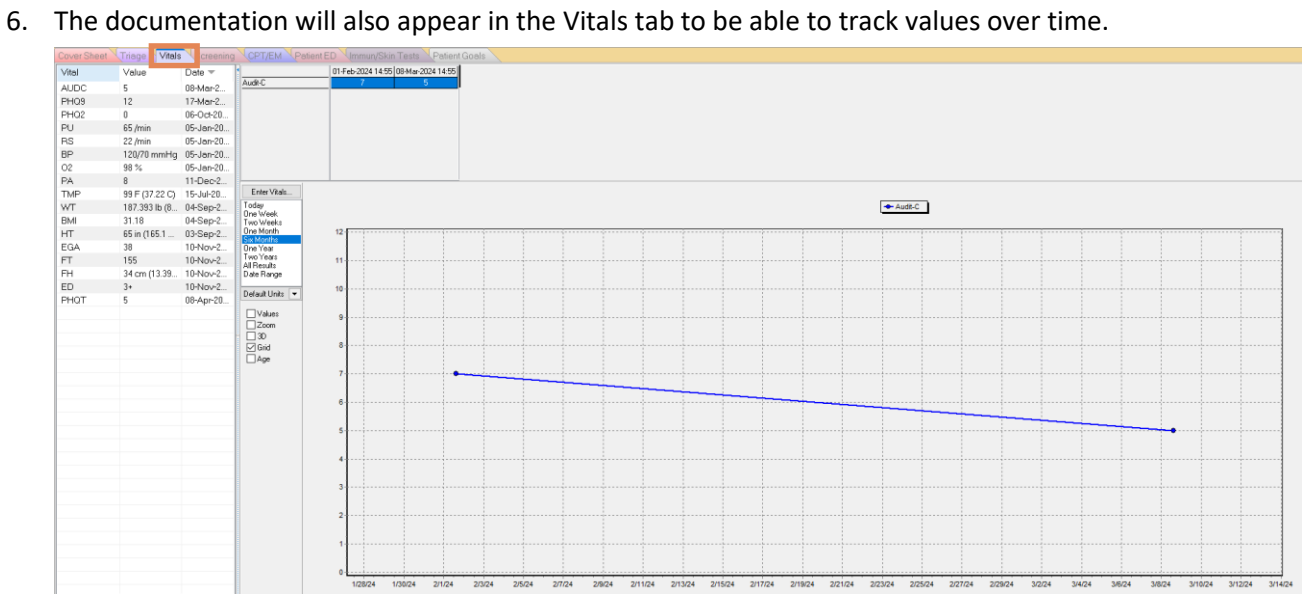

<span id="page-15-0"></span>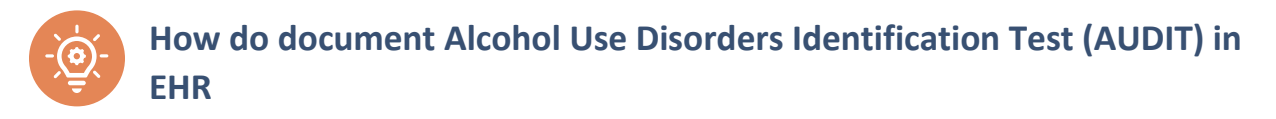

#### **Link to tool: [AUDIT](https://nida.nih.gov/sites/default/files/files/AUDIT.pdf)**

- 1. Make sure a patient and visit are selected.
- 2. Locate the Vitals entry component in your EHR.
- 3. Click in the AUDIT box.

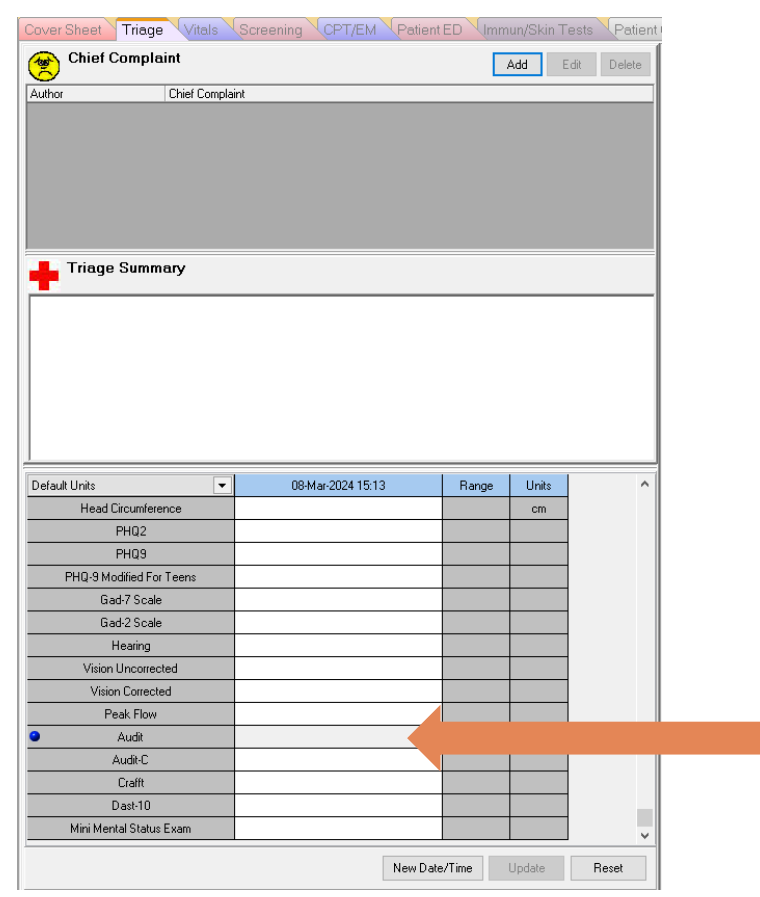

4. Enter numeric value based on your screening results and click Update.

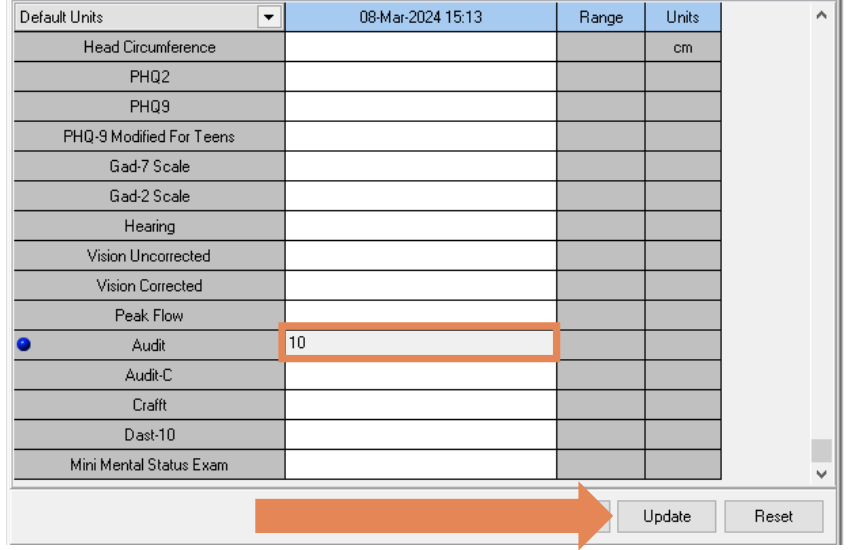

- 5. The documentation will appear in the Triage Summary component.
- 6. The documentation will also appear in the Vitals tab to be able to track values over time.

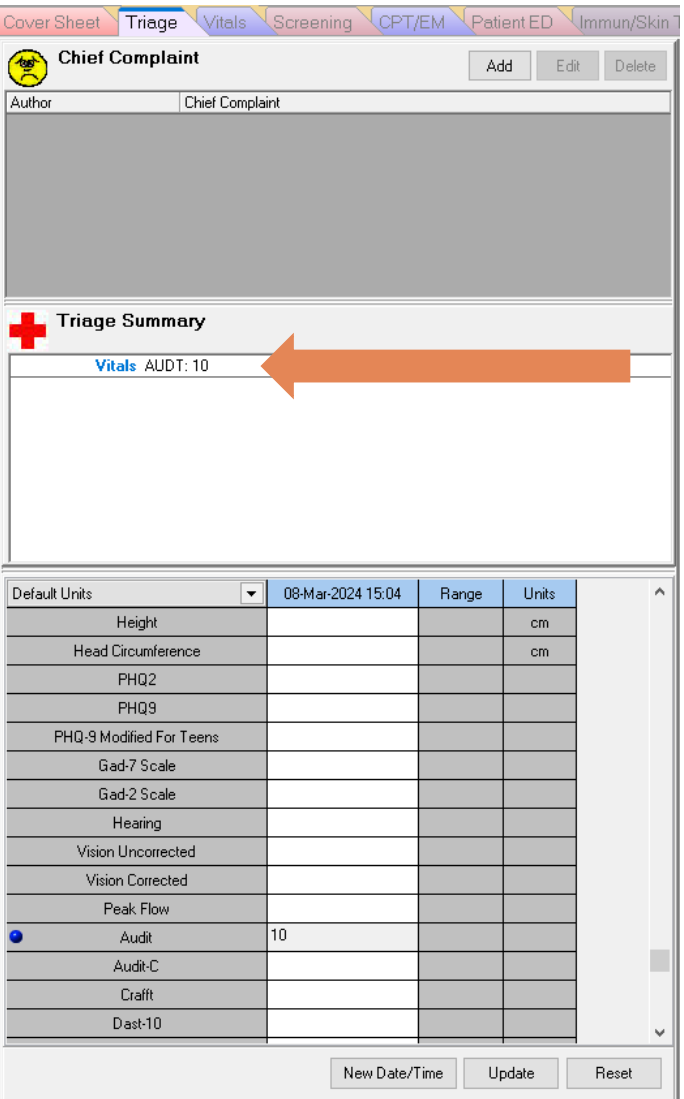

<span id="page-17-0"></span>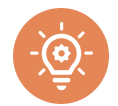

## **How to document NIDA Quick Screen in EHR**

#### **Link to tool: [NIDA Quick Screen](https://nida.nih.gov/sites/default/files/pdf/nmassist.pdf)**

#### **\*Note\***

The NIDA Drug Use Screening Tool is discontinued in favor of TAPS screening above.

- 1. Make sure a patient and visit are selected.
- 2. Locate the Health Factor component in your EHR.

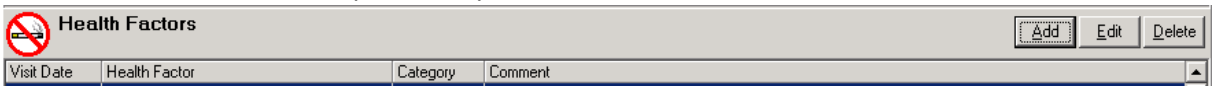

3. Click on the Add button. A box titled "Add Health Factor" will appear.

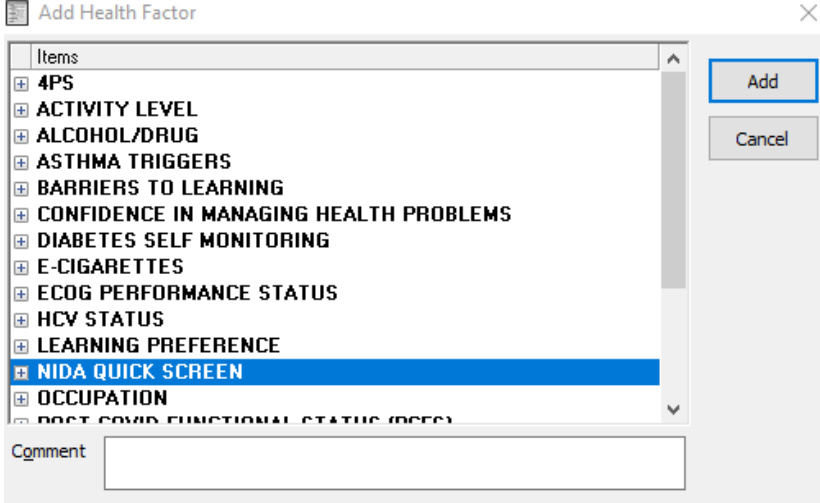

- 4. Expand the NIDA Quick Screen factor by clicking on the + sign next to the NIDA Quick Screen.
- 5. Select the appropriate response(s) based on your screening results.
- 6. Add comment if desired in the Comment field.
- 7. Click on the Add button to finish the documentation.

**\*Note:** If more than one positive response needs to be documented, this is done one at a time. Repeat steps 3-7 as needed.

The documentation will appear in the Health Factor component.

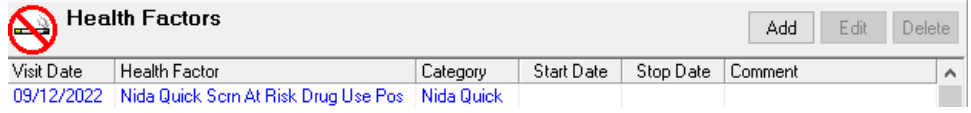

In collaboration with the Indian Health Service (IHS) Heroin Opioids and Pain Efforts (HOPE) Committee, this material was prepared by Comagine Health for the *American Indian Alaska Native Healthcare Quality Initiative under contract with the Centers for Medicare & Medicaid Services (CMS), an agency of the U.S. Department of Health and Human Services. Views expressed in this material do not necessarily reflect the official views or policy of CMS or HHS, and any reference to a specific product or entity herein does not constitute endorsement of that product or entity by CMS or HHS. NQIIC-AIHQI-498-02/29/2024*